### **External Learners ‐ How to Authenticate through Login.Gov**

1. Once your DOI Talent account is created, return to the login screen at https://doitalent.ibc.doi.gov/login/index.php?saml=off

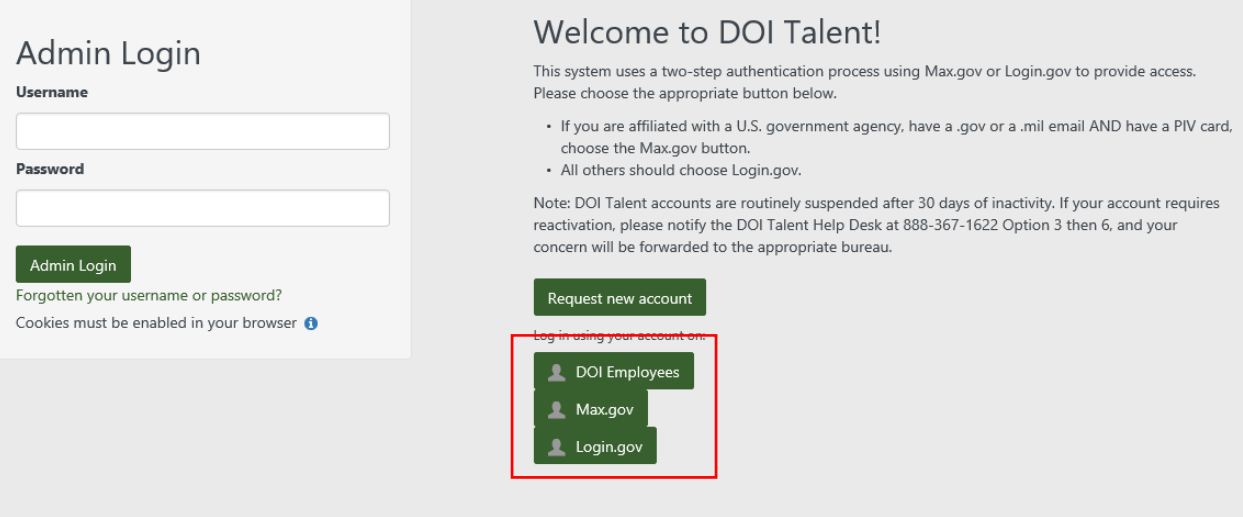

- 2. **IMPORTANT:** Please read the instructions displayed on your screen and select the login method appropriate for you.
	- a. DOI Employees select the DOI Employees box and log in with your PIV card.
	- b. If you are affiliated with a U.S. government agency, have a .gov or a .mil email AND have a PIV card, choose the Max.gov button. (When you are finished logging in through max.gov proceed to step 7)
	- c. All others select Login.gov and proceed to step 3.
- 3. Sign in to Login.gov with your email address and the password that you selected when you requested your DOI Talent account.

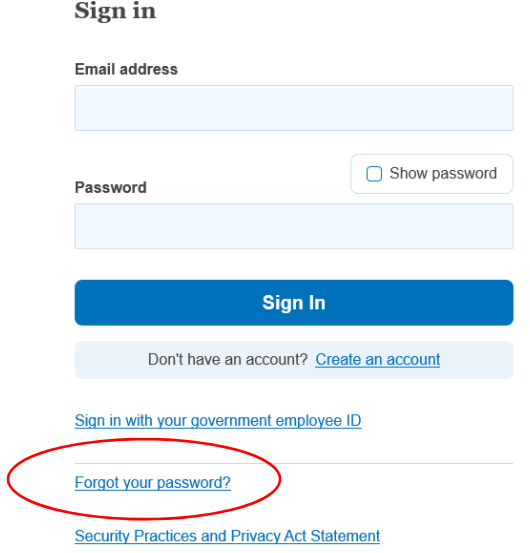

4. If you forgot your password, click the **"Forgot your password?"** link, please enter the email address that you used when you requested your DOI Talent account.

5. Follow the prompts to authenticate the login. You will need authenticate twice. Make your choice from the list of options and follow the prompts.

#### STEP 3 OF 4

#### First authentication method setup (1 of 2)

Add a second layer of security so only you can sign in to your account.

You'll only use one authentication method to sign in, but we ask you to set up two. This makes sure you can still sign in if you lose access to one.

Select an option to secure your account:

### ○ Authentication application Get codes from an app on your phone, computer, or tablet. Recommended because it is harder to intercept than texts or

MORE SECURE

### $\bigcirc$  Security key

phone calls.

Use a security key that you have. It's a physical device that you plug in or that is built in to your computer or phone (it often looks like a USB flash drive). Recommended because it is more phishing resistant.

**MORE SECURE** 

#### ◯ Phone

Get security codes by text message (SMS) or phone call

#### ○ Government employee ID

Insert your government or military PIV or CAC card and enter your PIN

#### ○ I don't have any of the above

We'll give you 10 codes to use and keep in a safe place. You can use backup codes as your only authentication method. Not recommended because notes could get lost.

**LESS SECURE** 

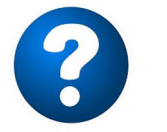

# **Need Help with Authentication?**

At the bottom of the screen there are options for "Help" and "Contact"

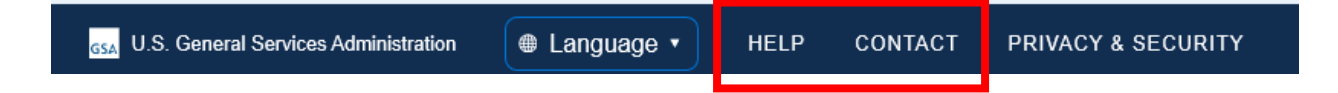

You can find job aids to give you more information about how to complete the authentication methods by clicking "**HELP**"

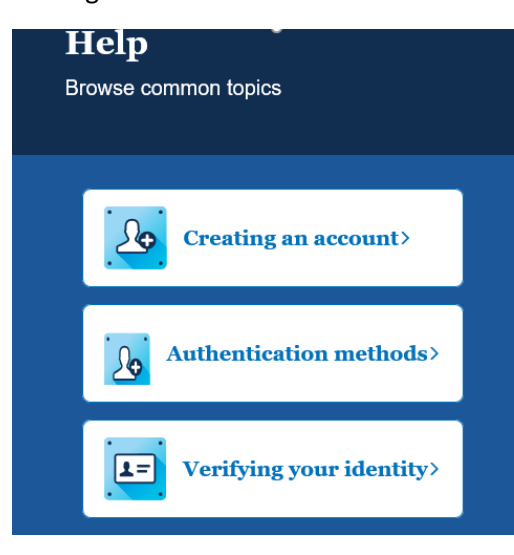

## If you need hands‐on assistance with any of the login.gov steps, click "**CONTACT.**"

6. Once finished with authentication you should see your details for login.gov:

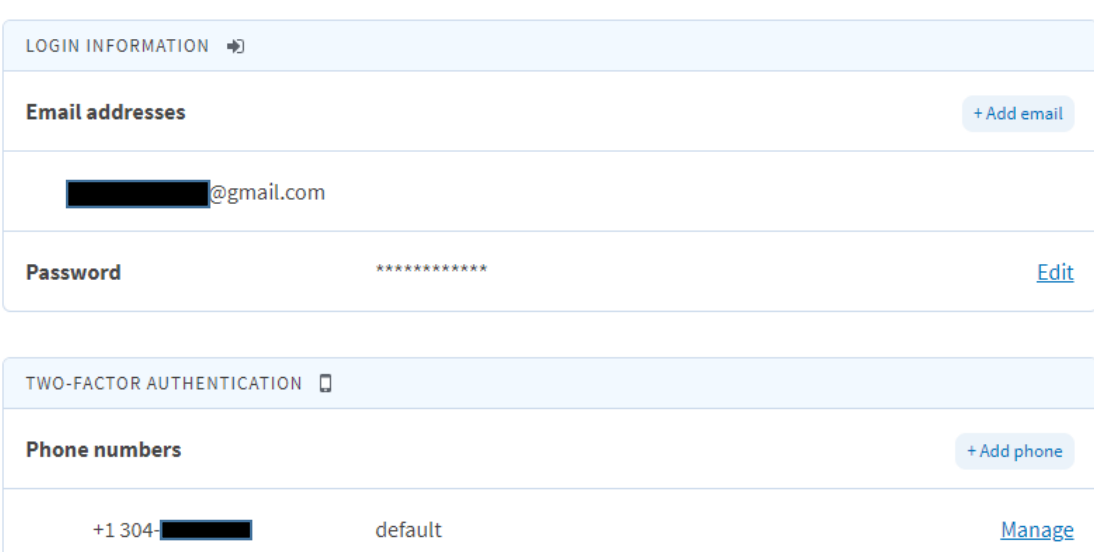

 $+Add$ 

### Your account

**Authentication apps** 

google authenticate

7. Navigate to DOI Talent via https://doitalent.ibc.doi.gov/login/index.php?saml=off and **click the link for Login.gov.**

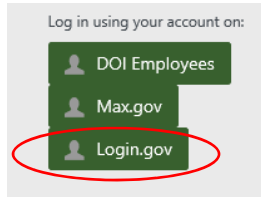

8. On the login.gov page, enter your email and your DOI Talent password. (Or, your new password if you recently changed it) You will see this login message below, click "**Continue**"

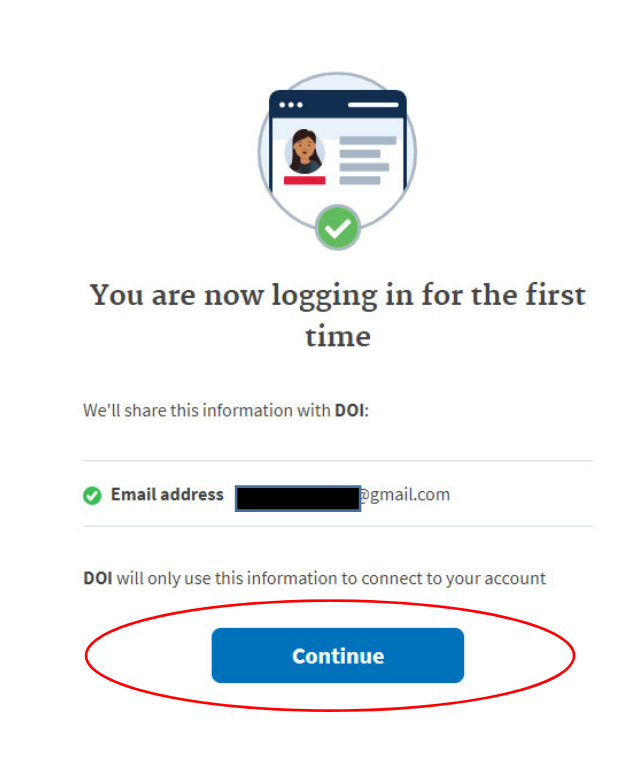

9. Confirm the acknowledgement.

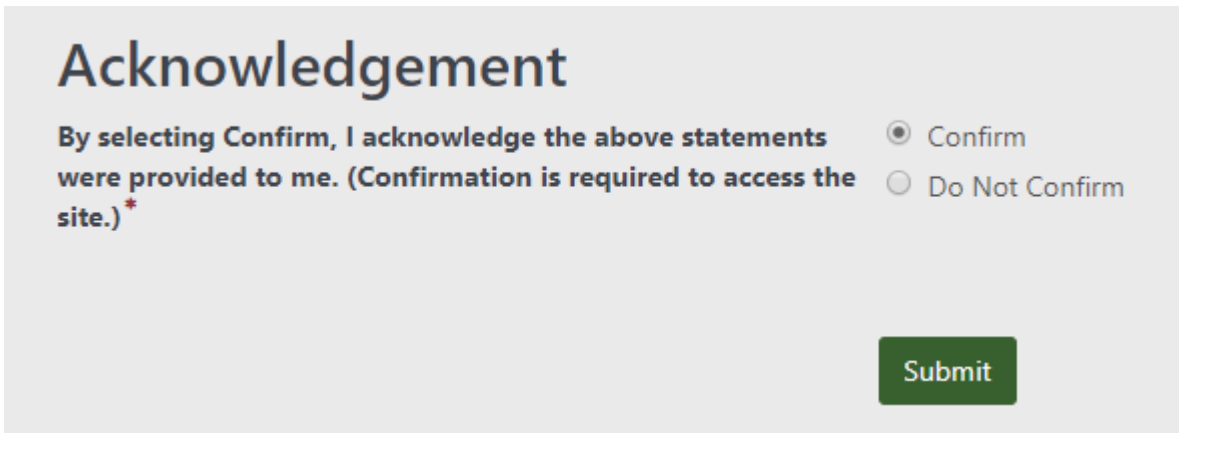

10. Congratulations, you should now be on your DOI Talent home page!

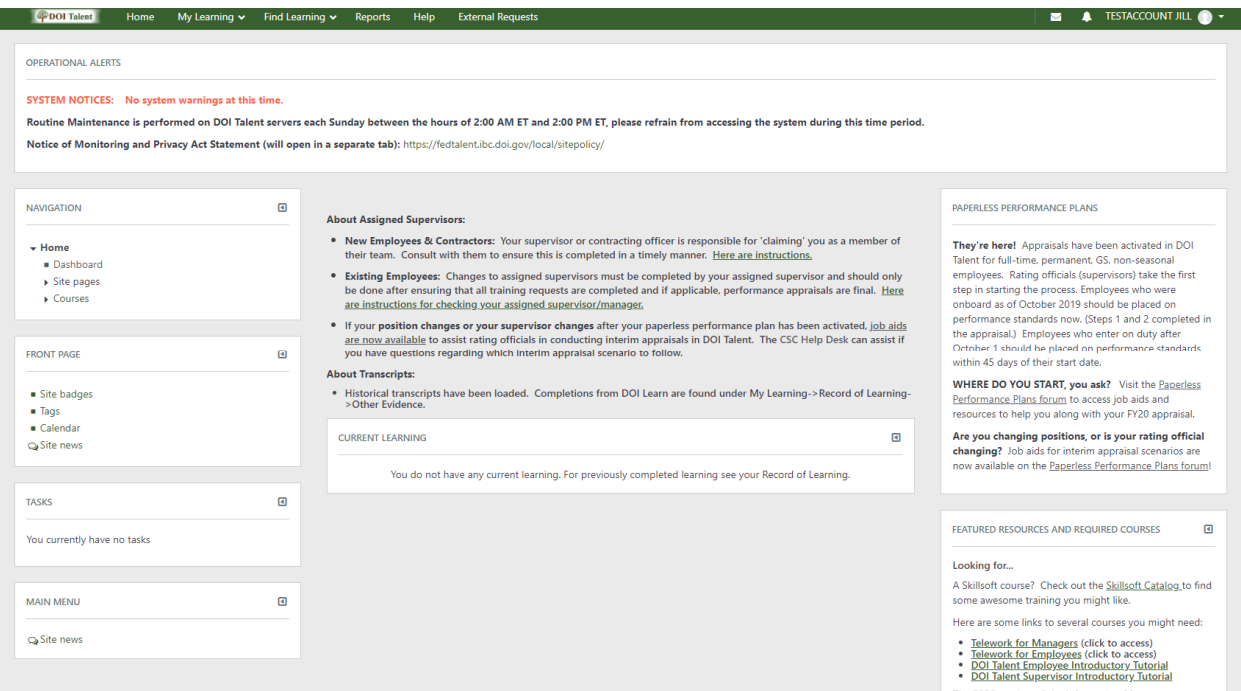

# **From here forward, to login to DOI Talent you will only need to do steps 7‐10.**

DO NOT try to log in to DOI Talent using the Admin Login fields, you MUST click the "Login.gov" link to access DOI Talent.

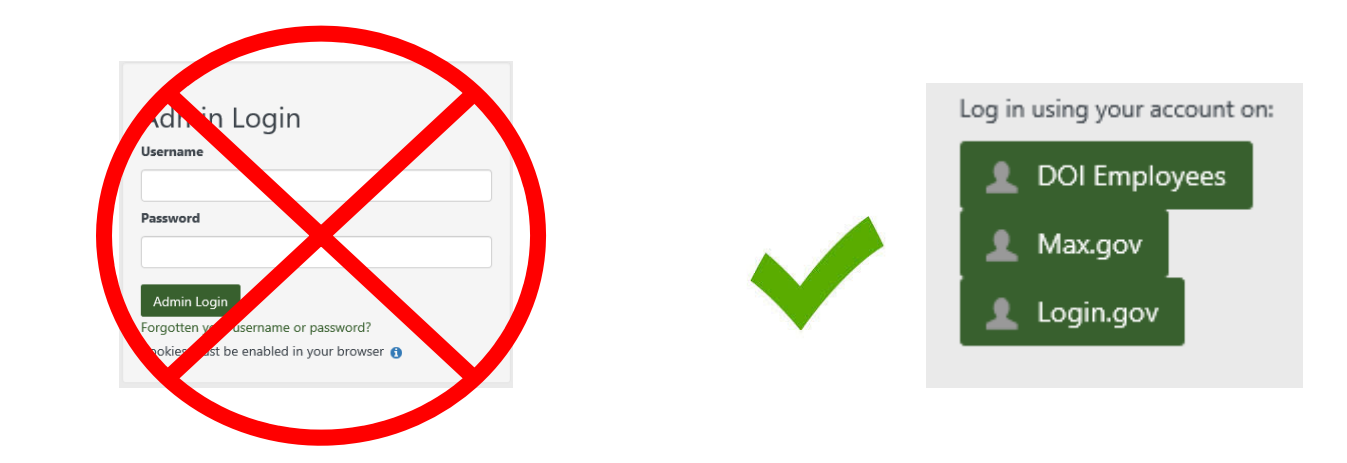